# PGマルチペイメントサービス au PAY(ウェブ方式)管理画面操作マ ニュアル・CSVフォーマット仕様

- 本書の著作権は「GMOペイメントゲートウェイ株式会社(以下、弊社という)」に帰属します。
- 本書のいかなる部分においても、弊社に事前の書面による許可なく、電子的、機械的を含むいかなる 手段や形式によってもその複製、改変、頒布、ならびにそれらに類似する行為を禁止します。
- 本仕様書は加盟店様と弊社との間で締結した機密保持契約において機密情報として規定される情報で す。本仕様書の取扱いは機密保持契約の規定に従ってください。
- 本書の内容は、予告なく随時更新されます。
- 本書の内容について万全を期しておりますが、万一記載もれ等お気づきの点がございましたら、弊社 までご連絡ください。

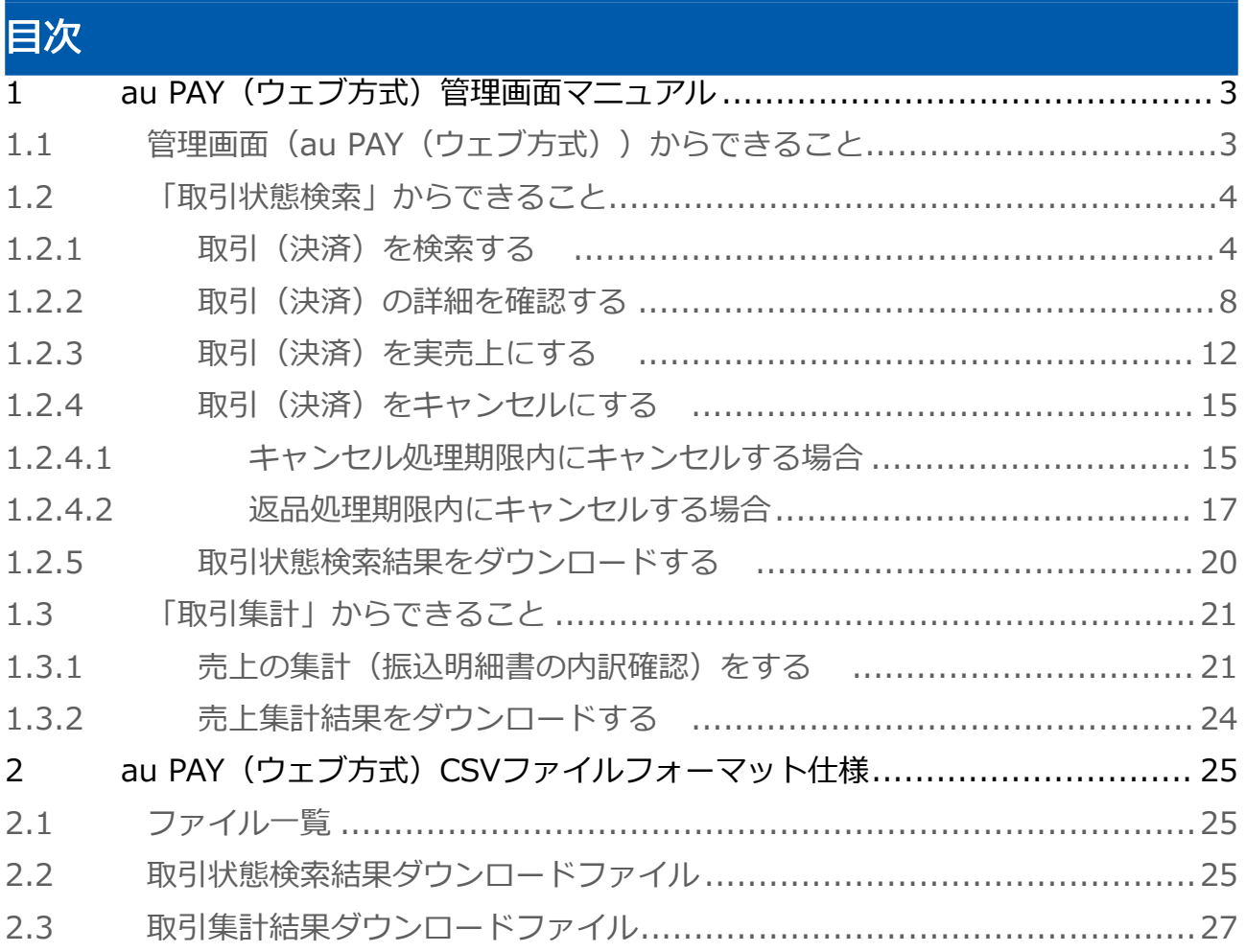

# <span id="page-2-0"></span>1 au PAY(ウェブ方式)管理画面マニュアル

<span id="page-2-1"></span>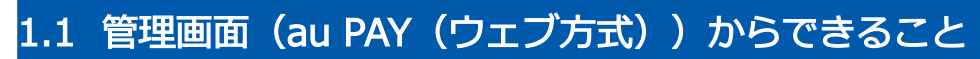

サイト管理画面・ショップ管理画面について、提供している機能はそれぞれ下記の通りです。

■ ご利用には管理画面にログインする必要があります。

#### サイト管理画面

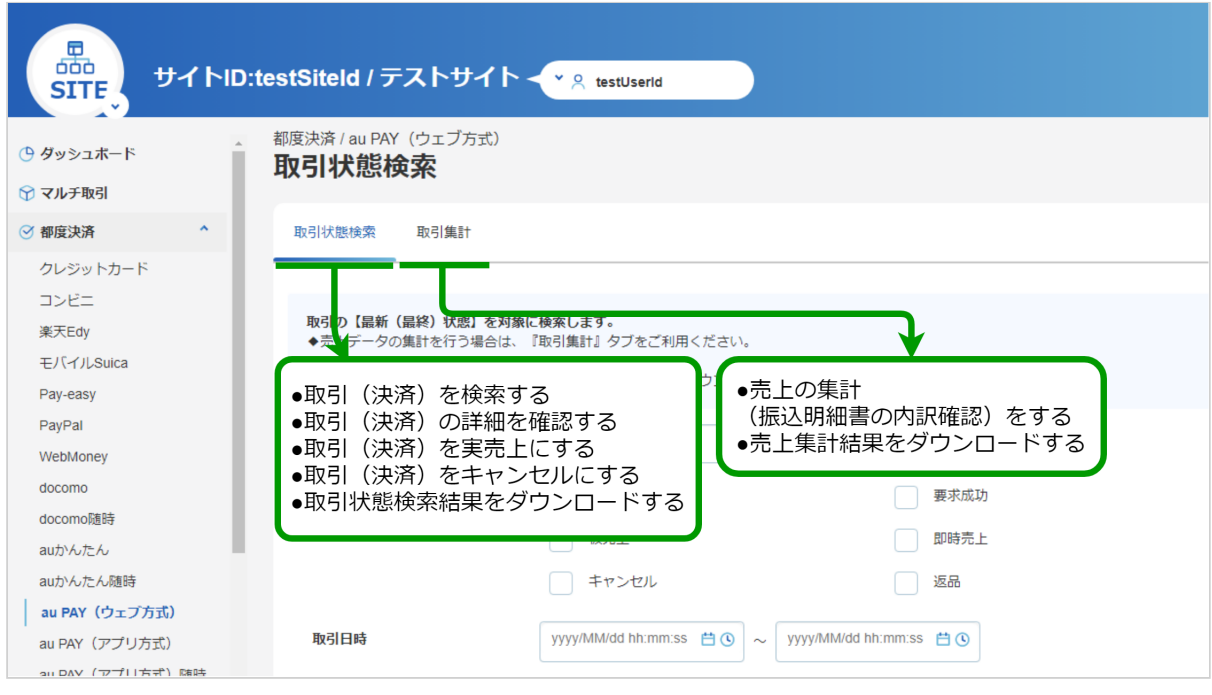

#### ショップ管理画面

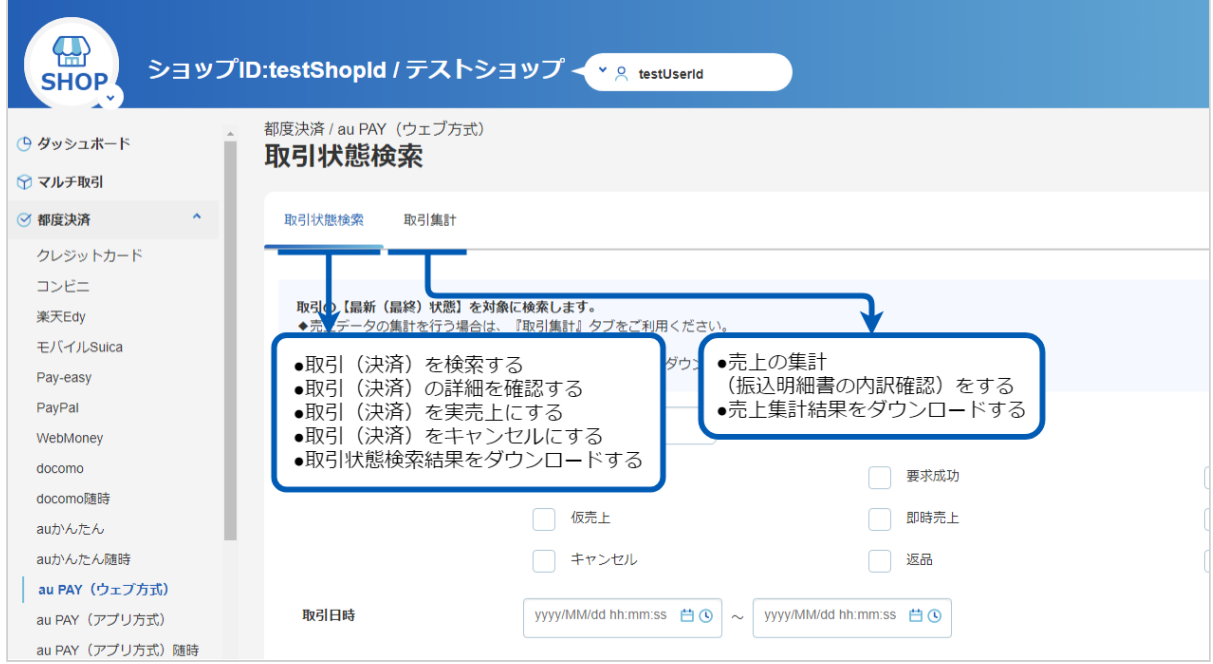

## <span id="page-3-0"></span>1.2 「取引状態検索」からできること

### <span id="page-3-2"></span><span id="page-3-1"></span>1.2.1 取引(決済)を検索する

#### ワンポイント

本操作を行うために、いずれかの情報を用意します(情報がなくても検索は可能です)

- ・オーダーIDなどの取引を特定する情報
- ・処理日時/取引日時/金額
- ・取引状態 など

#### 注意

データの表示期間は、最終処理日から180日間です

#### 取引状態検索画面を表示する

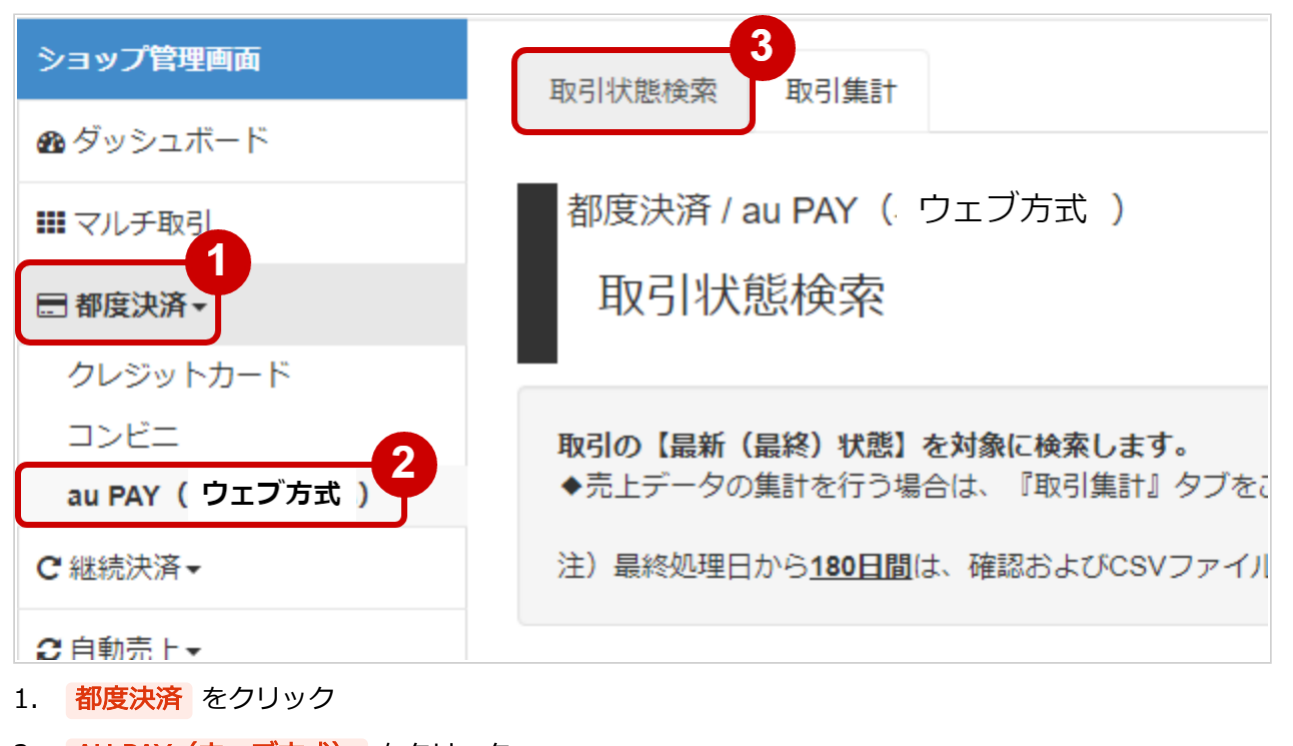

- 2. AU PAY (ウェブ方式) をクリック
- 3. 取引状態検索 をクリック

#### 条件を入力し、検索を行う

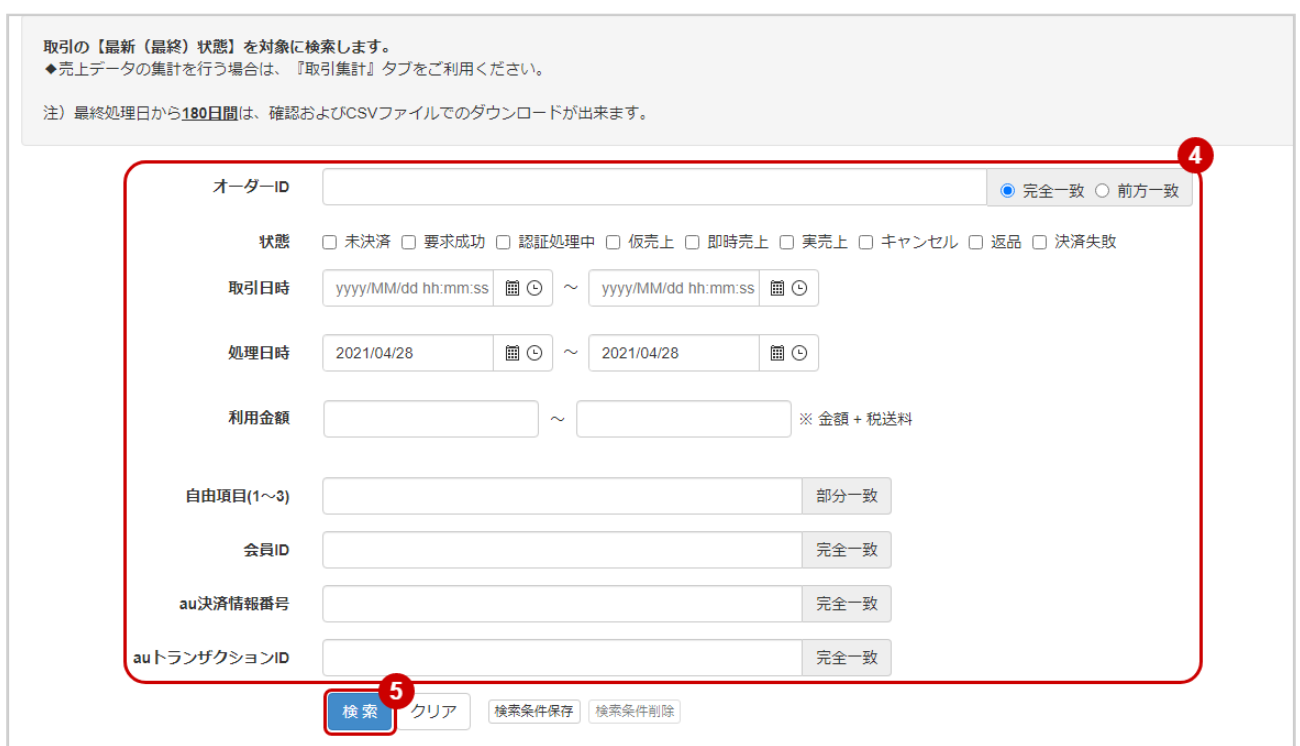

4. 検索条件を入力

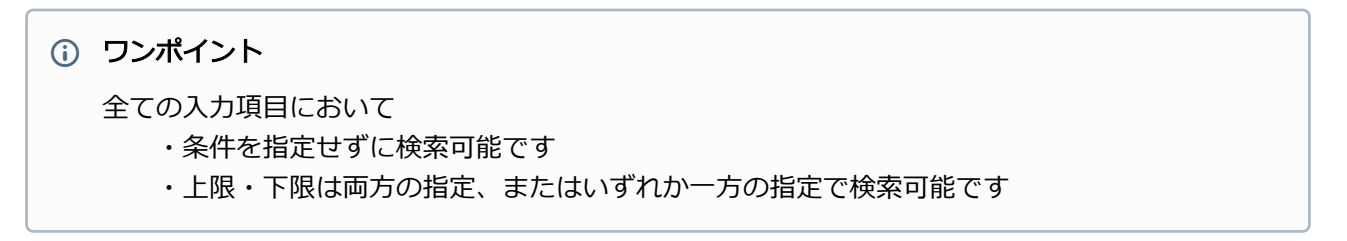

検索条件の詳細は下記の通りです。

#### 表 取引状態検索条件

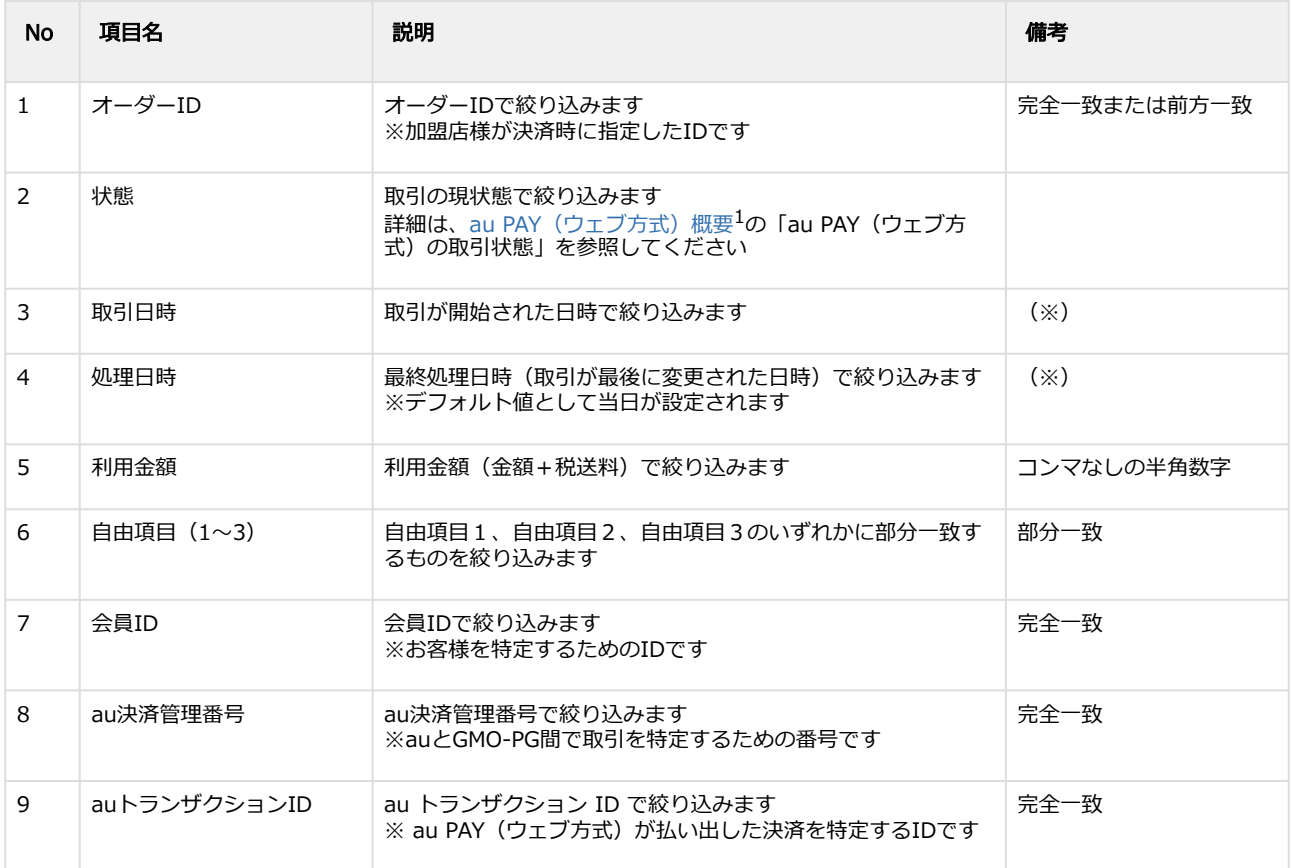

(※)取引日時および処理日時は「yyyy/MM/dd」または「yyyy/MM/dd hh:mm:ss」形式で 入力ください

- 例 2019年5月1日の場合 ⇒ 2019/05/01 2019年5月1日 09時05分00秒の場合 ⇒ 2019/05/01 09:05:00
- 5. 検索 をクリック

1 <https://backstage-gen2.gmo-pg.com/confluence/pages/viewpage.action?pageId=420284832>

Copyright (C) GMO Payment Gateway, Inc. All Rights Reserved. – 6 –

#### 検索結果を表示する

| ▲ CSVダウンロード<br>$4 \t5 \t6 \t7 \t8$<br>9<br>$\overline{2}$<br>10<br>$\mathbf{3}$<br>$\mathbf{y}$<br>172件<br>$\mathbf{w}$ |        |        |       |       |                     |                     |
|----------------------------------------------------------------------------------------------------|--------|--------|-------|-------|---------------------|---------------------|
|                                                                                                    | ショップID | オーダーID | 状態    | 利用金額  | 取引日時                | 処理日時                |
| $^{\circ}$                                                                                                    |        |        | 仮売上   | 1,100 | 2021/02/25 18:55:38 | 2021/02/25 19:39:21 |
| $^\circledR$                                                                                                    |        |        | 認証処理中 | 1.100 | 2021/02/25 18:42:29 | 2021/02/25 18:42:36 |
| $^{\circ}$                                                                                                    |        |        | 認証処理中 | 1.100 | 2021/02/25 18:21:59 | 2021/02/25 18:39:03 |

表 取引一覧表示項目

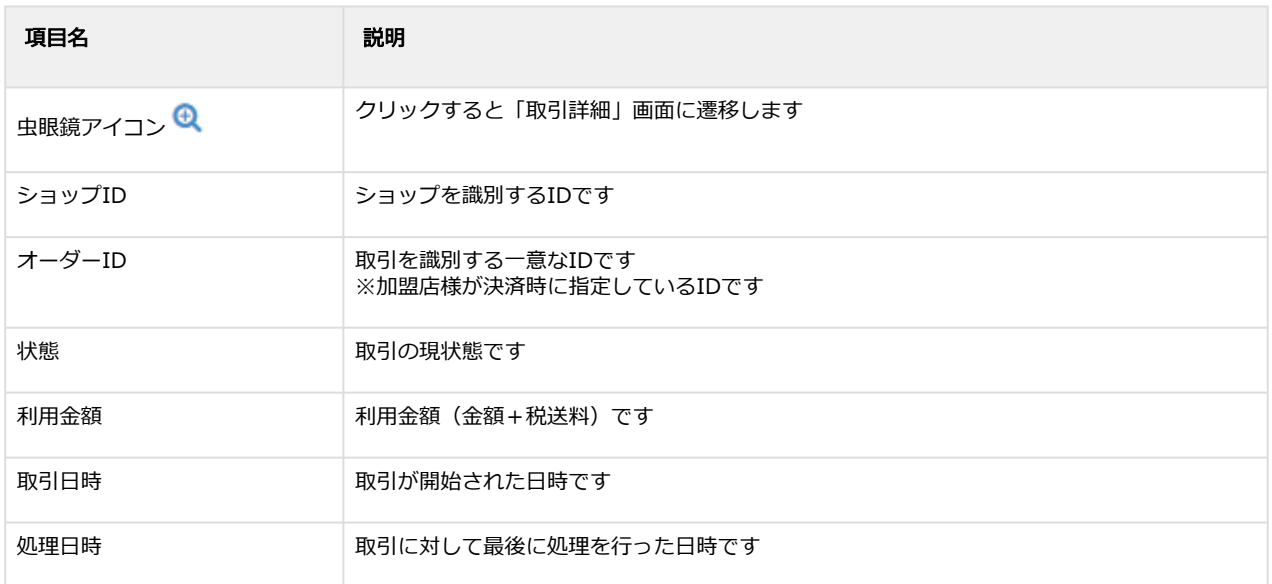

#### 関連する操作

取引 (決済) の詳細を確認する (see page 8) 取引状態結果をダウンロードする (see page 0)

## <span id="page-7-1"></span><span id="page-7-0"></span>1.2.2 取引(決済)の詳細を確認する

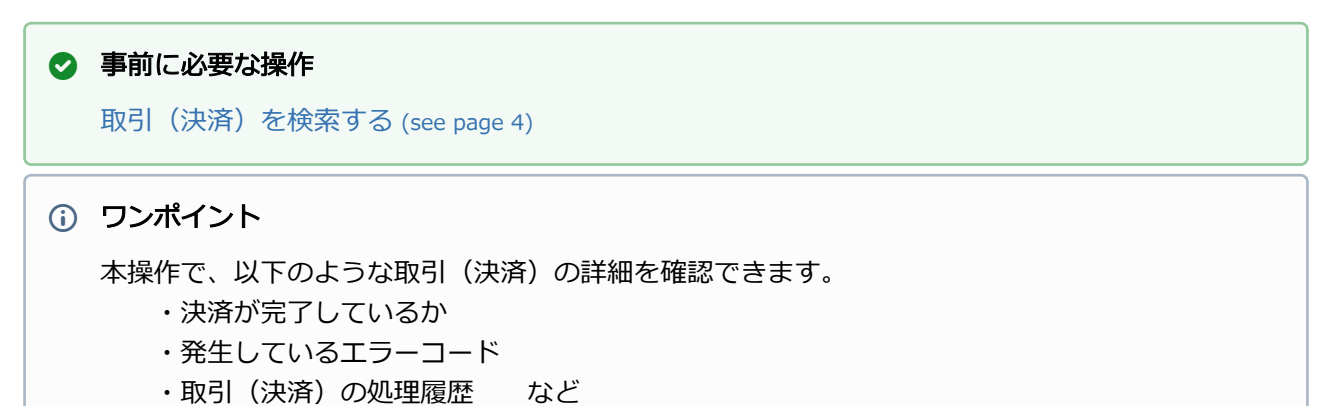

#### 該当取引を選択する

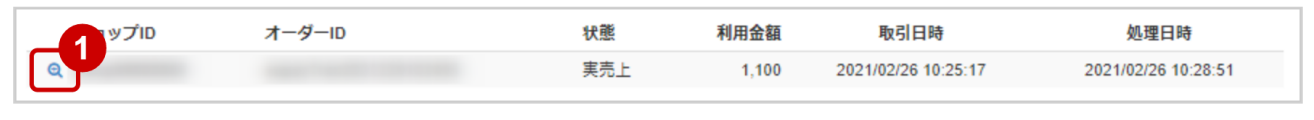

1. 虫眼鏡アイコン & をクリック

#### 取引の詳細を表示する

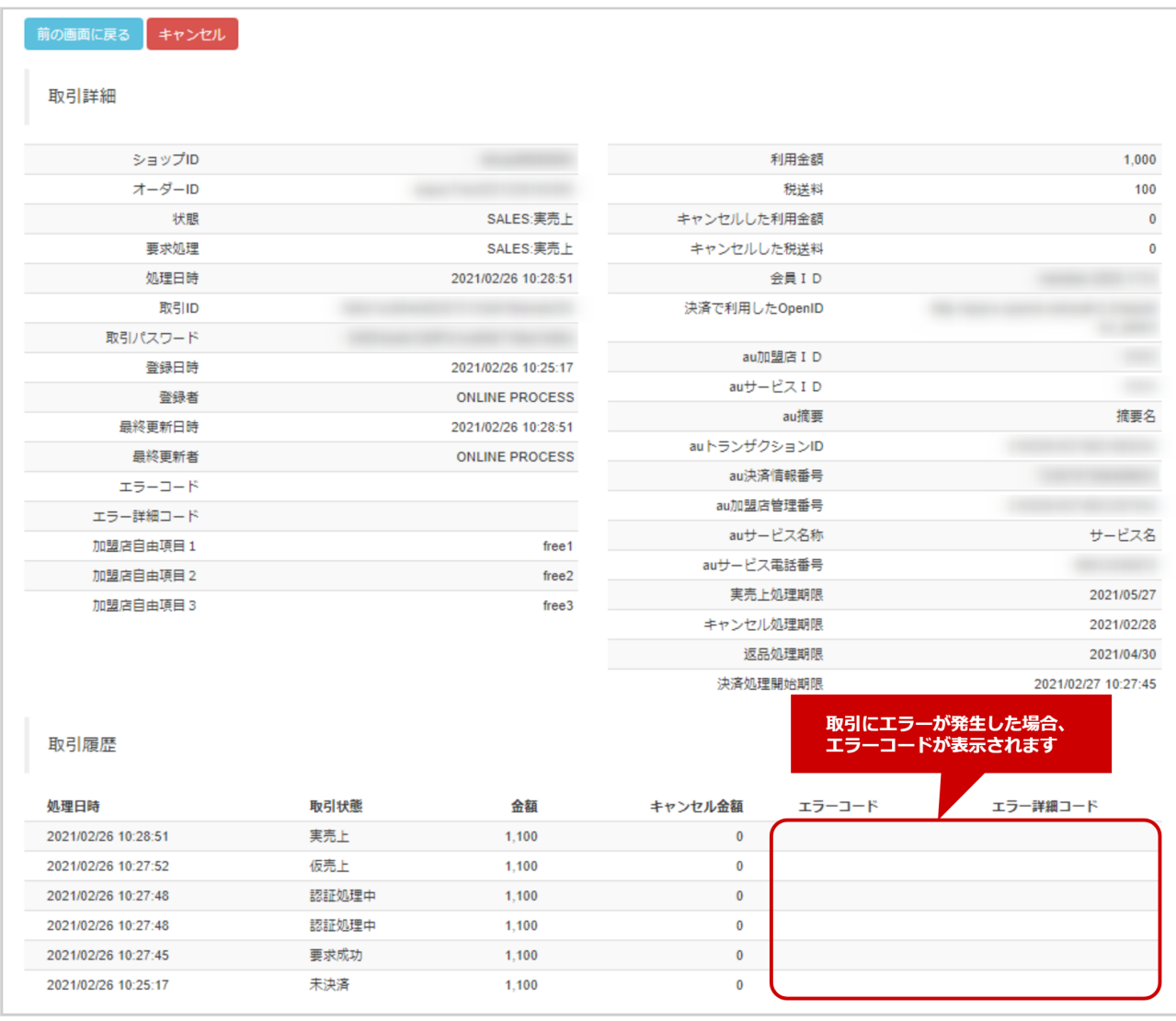

2. 取引詳細画面にて詳細を確認する

#### 表 取引詳細画面表示項目

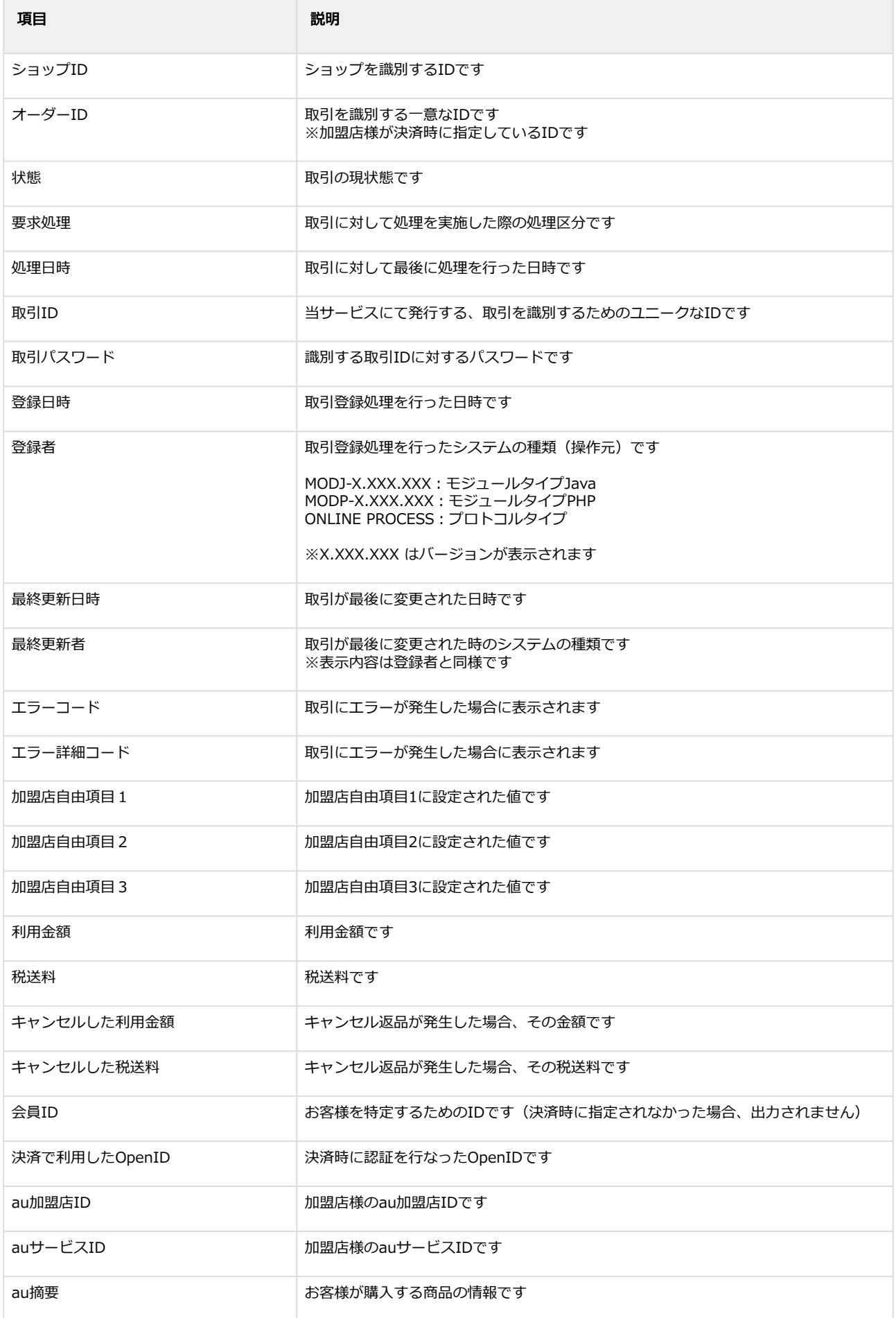

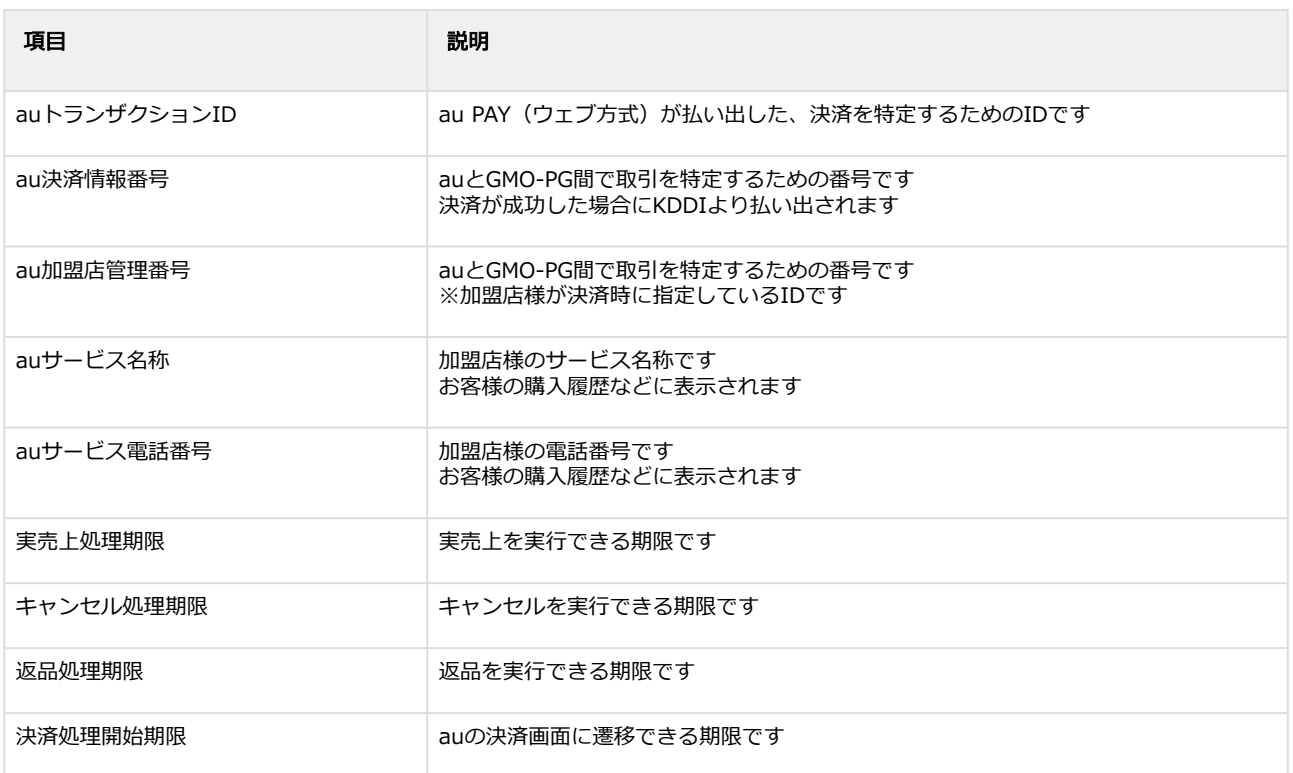

## <span id="page-11-0"></span>1.2.3 取引(決済)を実売上にする

#### ◆ 事前に必要な操作

取引 (決済) の詳細を確認する (see page 8)

#### 注意

• 実売上には期限があります 「実売上処理期限 」に記載のある日時まで処理できます

#### 実売上処理を実行する

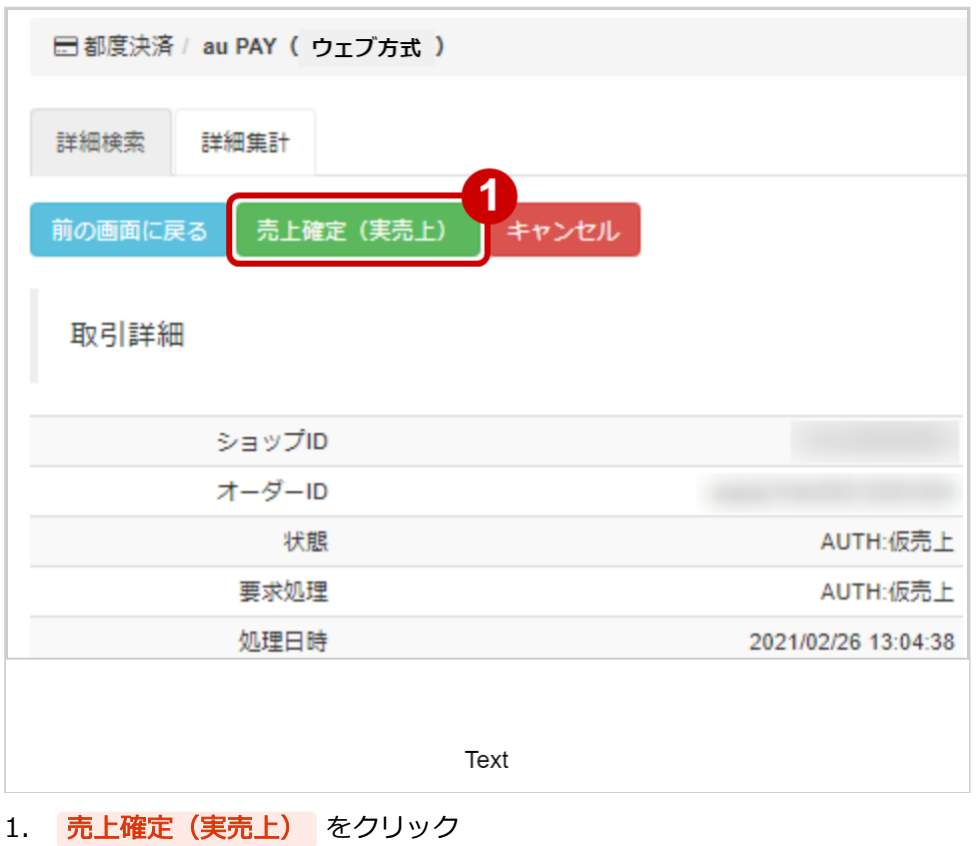

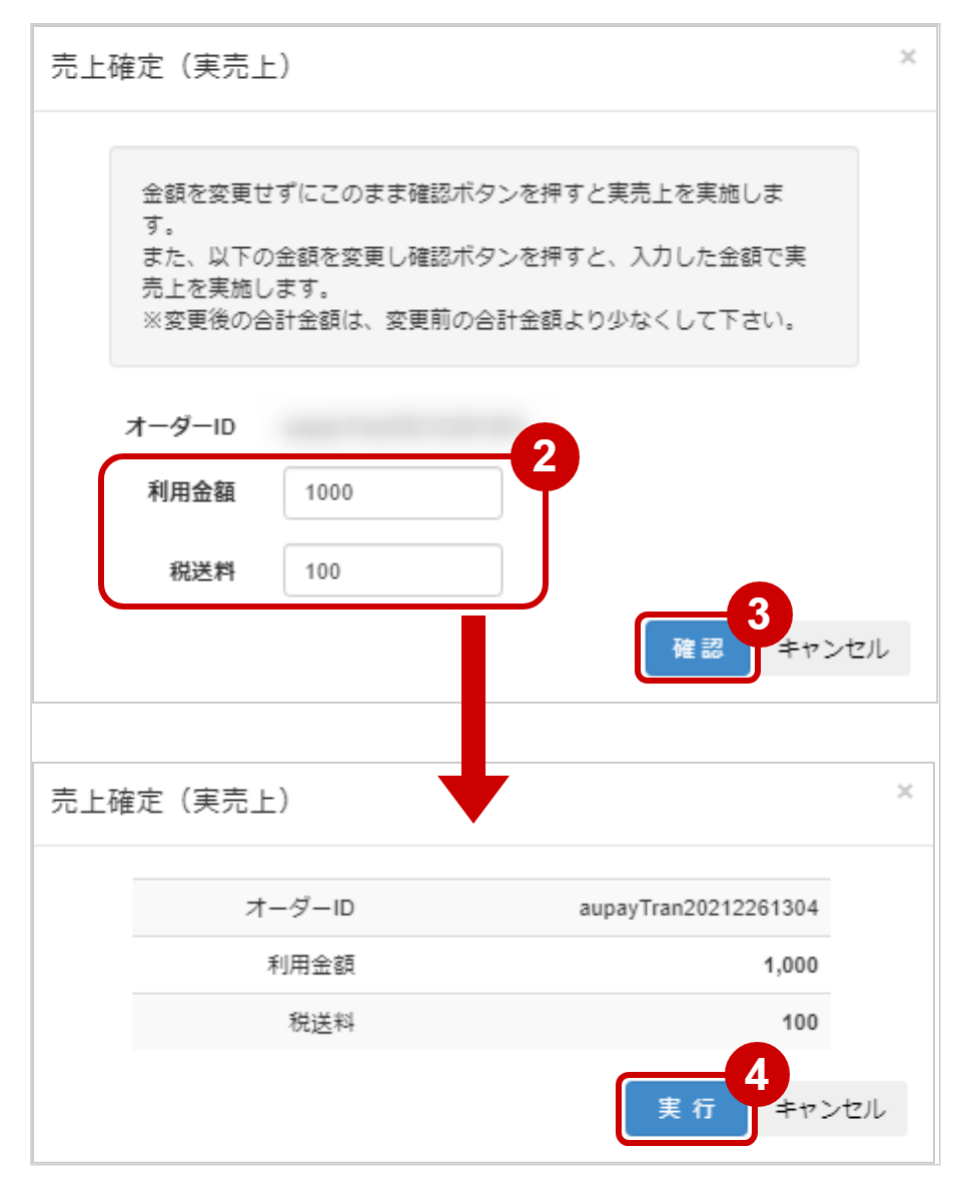

- 2. 実売上する利用金額・実売上する税送料を入力 ※実売上する利用金額・実売上する税送料はコンマなしの半角数字で入力 例:現在の利用金額が【100円】で、【80円】に減額して実売上にしたい場合は 実売上する利用金額に【80】、実売上する税送料に【0】と入力します
- 3. 確認 をクリック
- 4. 実行 をクリック

#### 実売上処理結果を確認する

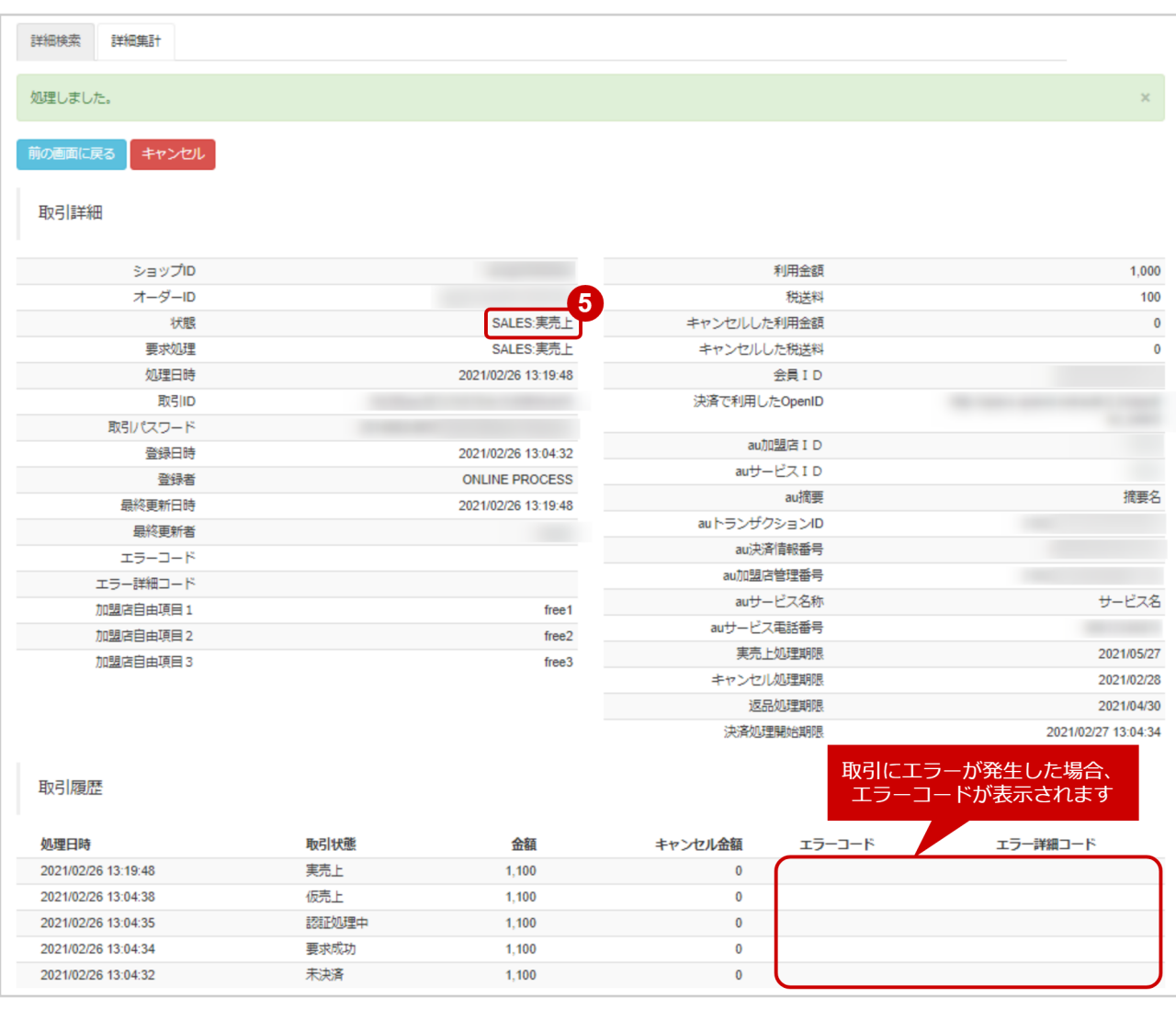

5. 取引詳細画面にて、「状態」が【実売上】になっていることを確認する

## <span id="page-14-0"></span>1.2.4 取引(決済)をキャンセルにする

#### ◆ 事前に必要な操作

[取引\(決済\)の詳細を確認する](#page-7-1) (see page 8)

#### <span id="page-14-1"></span>1.2.4.1 キャンセル処理期限内にキャンセルする場合

#### 注意

- 全額キャンセルのみ、可能です
- 「キャンセル処理期限」に記載のある日時まで処理できます 仮売上のキャンセル処理期限は仮売上処理日から90日後です 実売上・即時売上のキャンセル処理期限は実売上・即時売上処理日の月末です

#### キャンセル処理を実行する

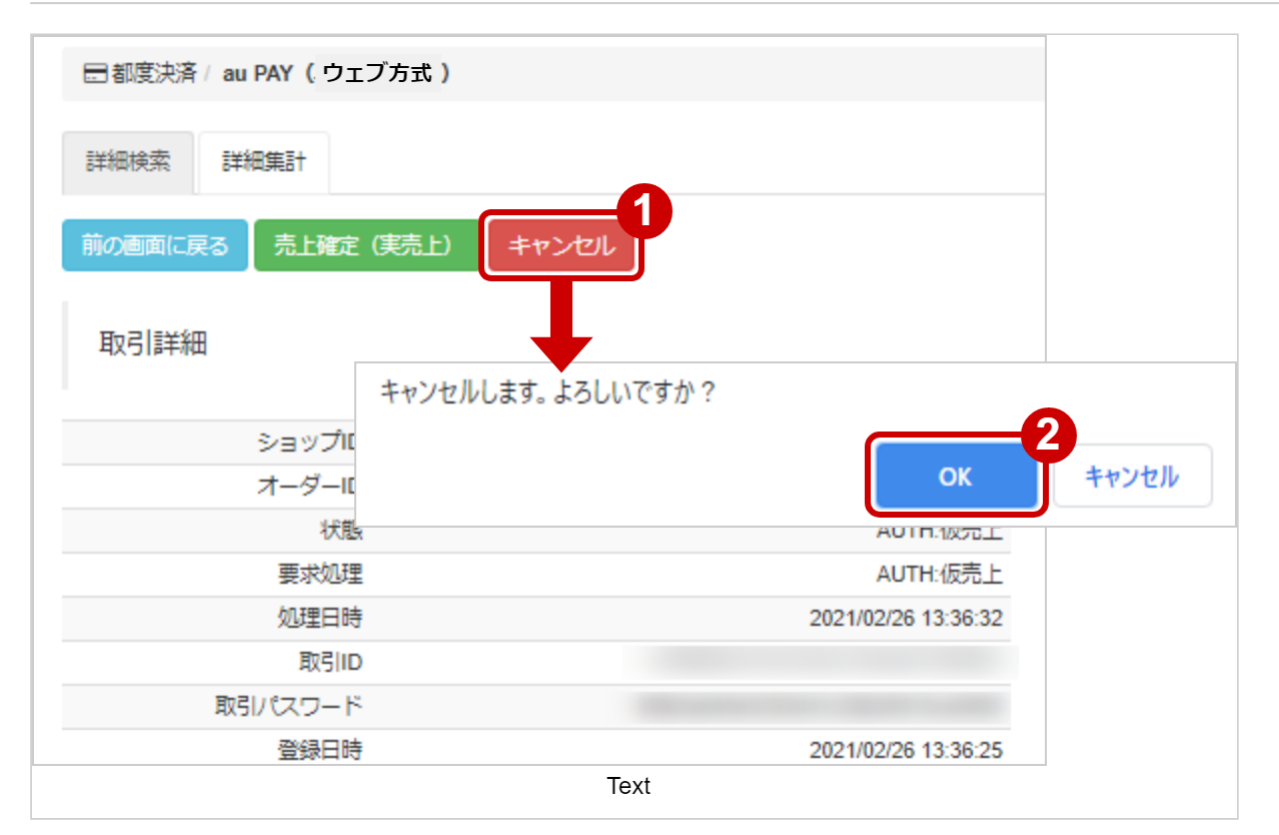

- 1. キャンセル をクリック
- 2. 確認画面で OK をクリック

#### キャンセル処理結果を確認する

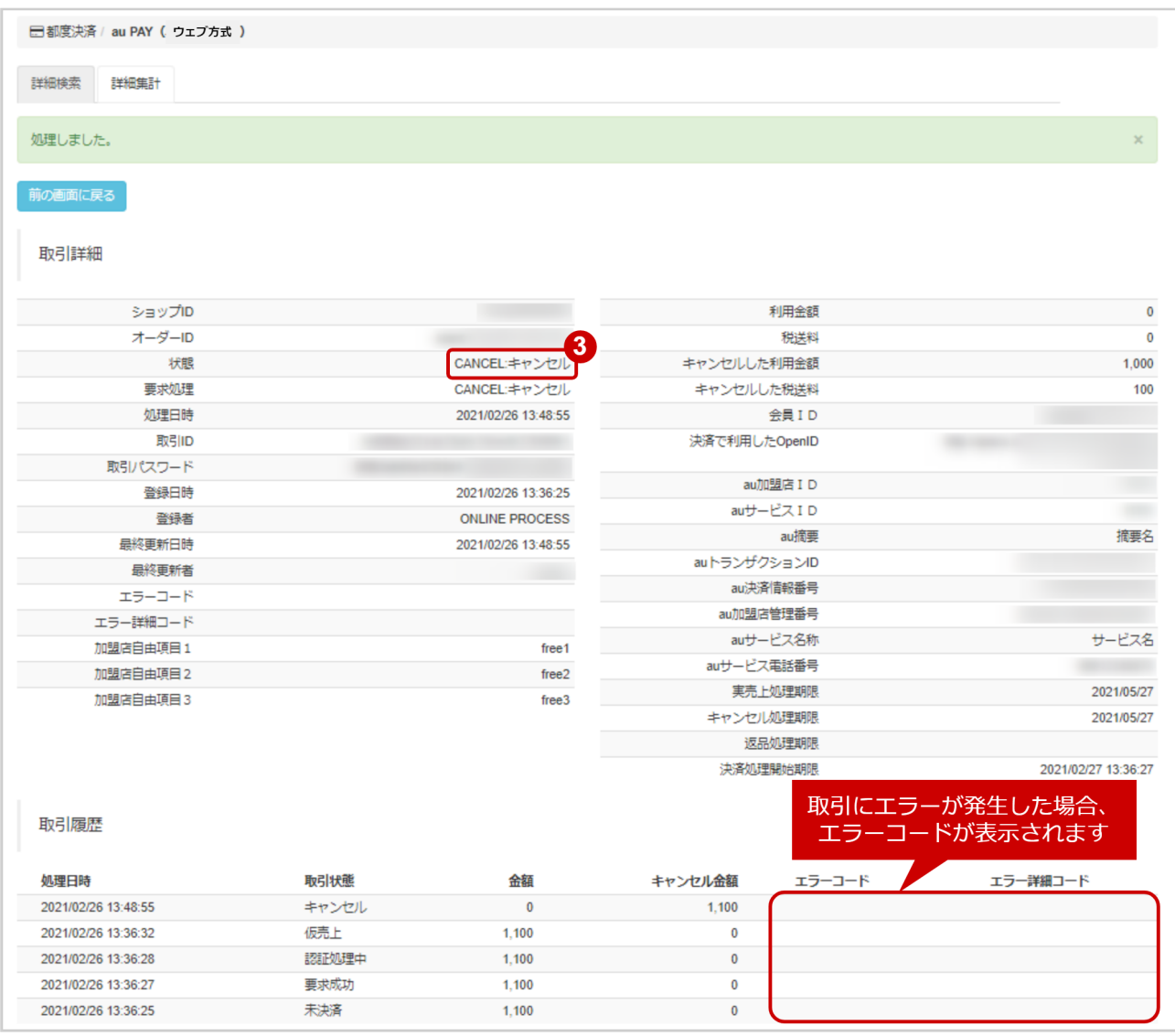

#### 3. 取引詳細画面にて、「状態」が【キャンセル】となっていることを確認

#### <span id="page-16-0"></span>1.2.4.2 返品処理期限内にキャンセルする場合

#### 注意

• 「返品処理期限」に記載のある日時まで処理できます 返品処理期限は実売上・即時売上処理日の翌々月末です

#### キャンセル処理を実行する

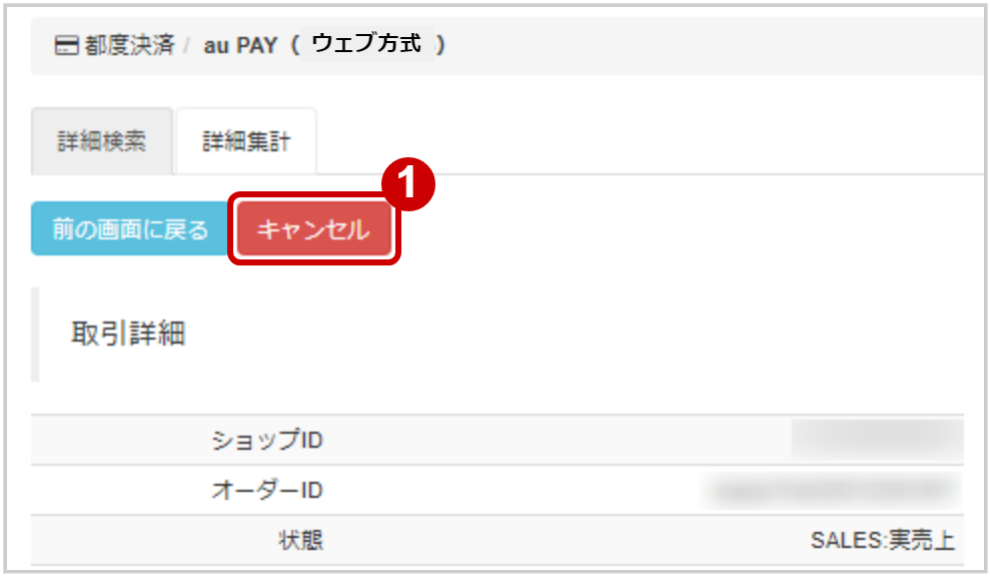

1. キャンセル をクリック

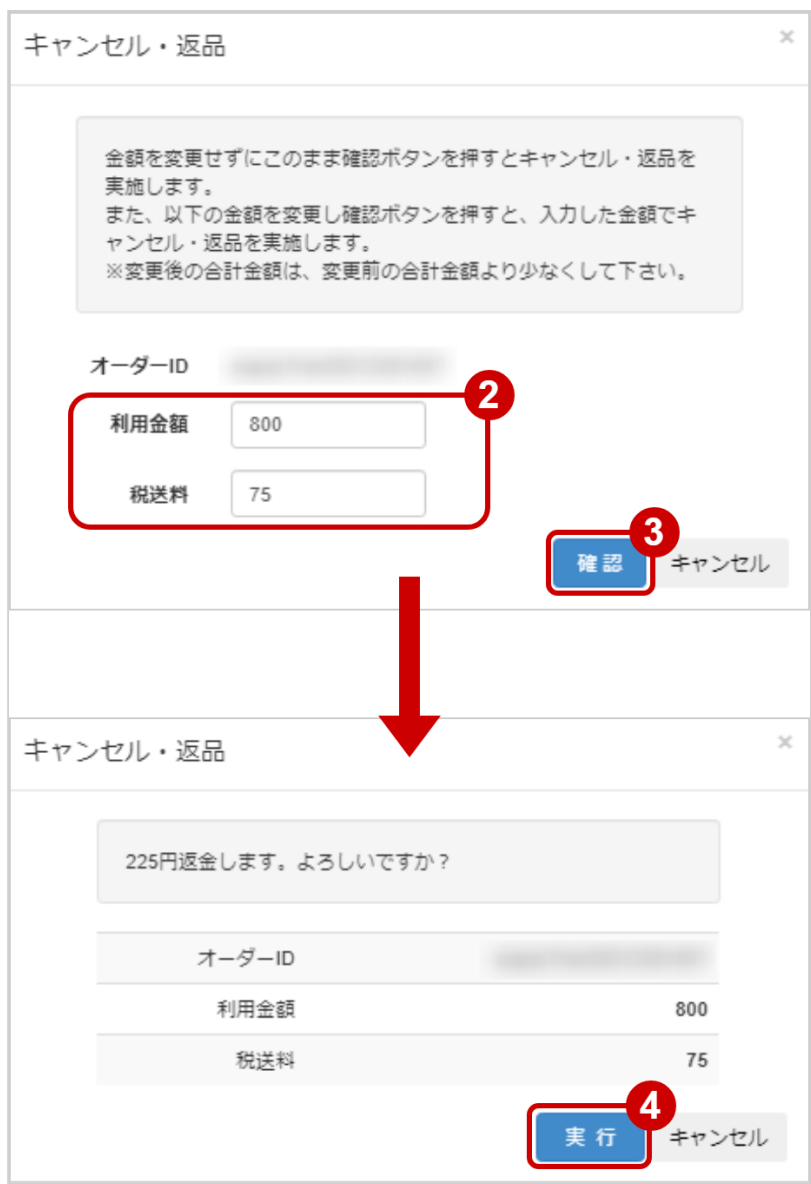

- 2. キャンセルする利用金額を入力 ※利用金額・税送料はコンマなしの半角数字で入力 例:現在の利用金額が【100円】で、一部返金して【70円】にしたい場合は 利用金額に【70】、税送料に【0】と入力します 例2:現在の利用金額が【100円】で、全額返金して【0円】にしたい場合は 利用金額に【100】、税送料に【0】と入力します
- 3. 確認 をクリック
- 4. 実行 をクリック

#### キャンセル処理結果を確認する

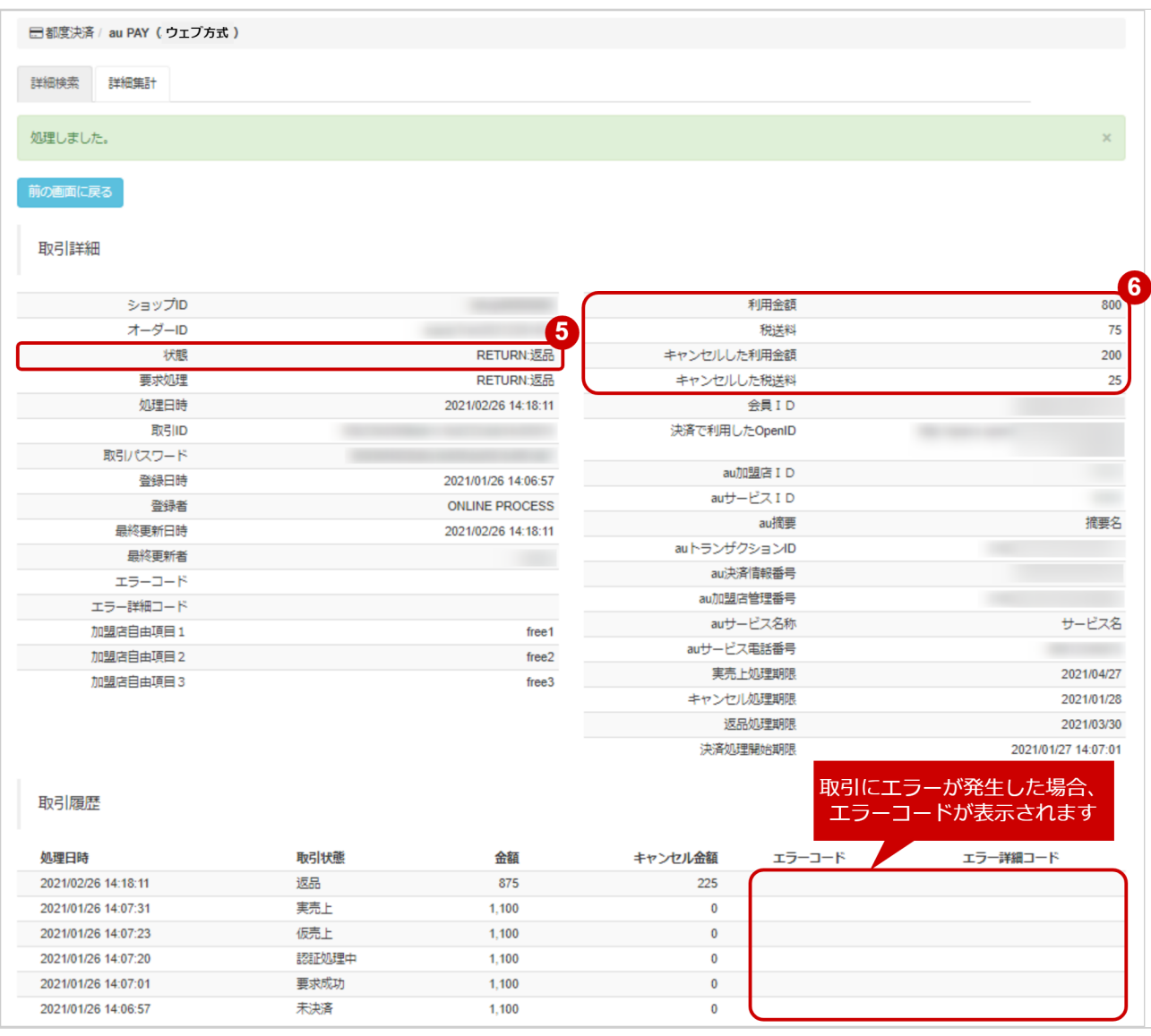

5. 取引詳細画面にて、「状態」が【返品】となっていることを確認

6. 「利用金額/税送料」、「キャンセルした利用金額/キャンセルした税送料」が、変更した金額になって いることを確認する

## <span id="page-19-0"></span>1.2.5 取引状態検索結果をダウンロードする

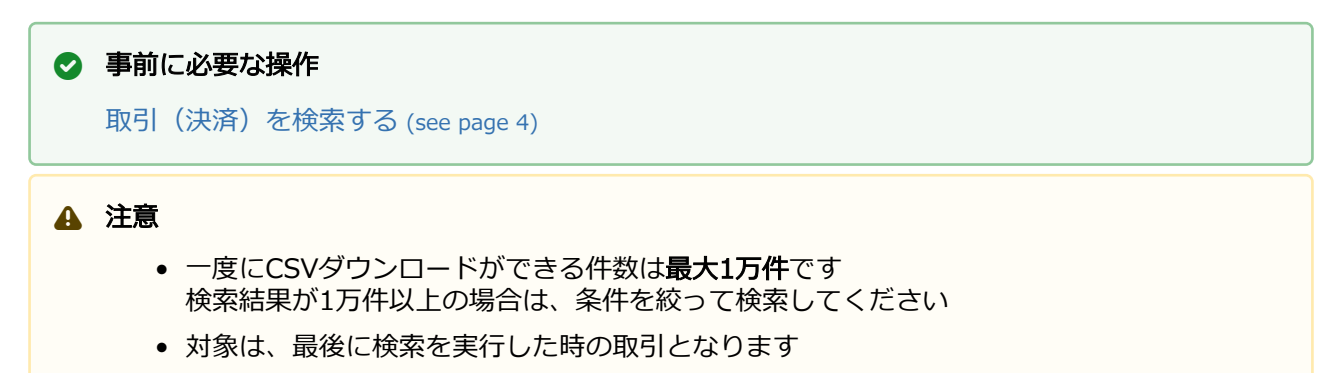

#### 取引状態検索結果をダウンロードする

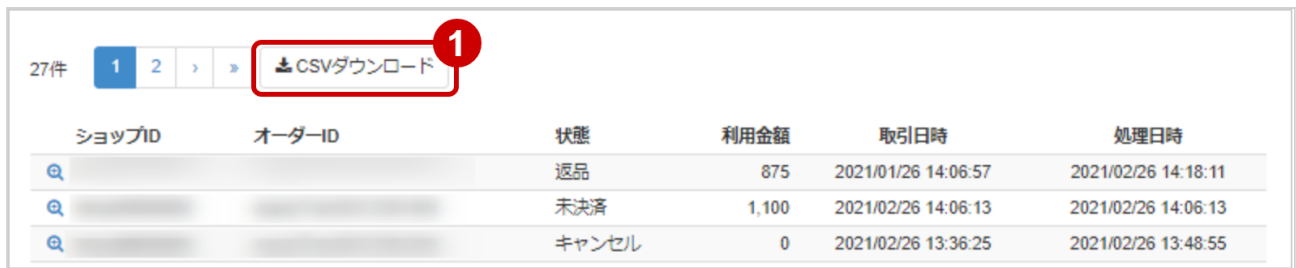

1. CSVダウンロード をクリック

[CSVファイルの項目については、au PAY\(ウェブ方式\)CSVファイルフォーマット仕様](#page-24-0) (see page 25)をご覧ください

## <span id="page-20-0"></span>1.3 「取引集計」からできること

## <span id="page-20-2"></span><span id="page-20-1"></span>1.3.1 売上の集計(振込明細書の内訳確認)をする

#### 注意

データの表示期間は、最終処理日から180日間です

#### 取引集計画面を表示する

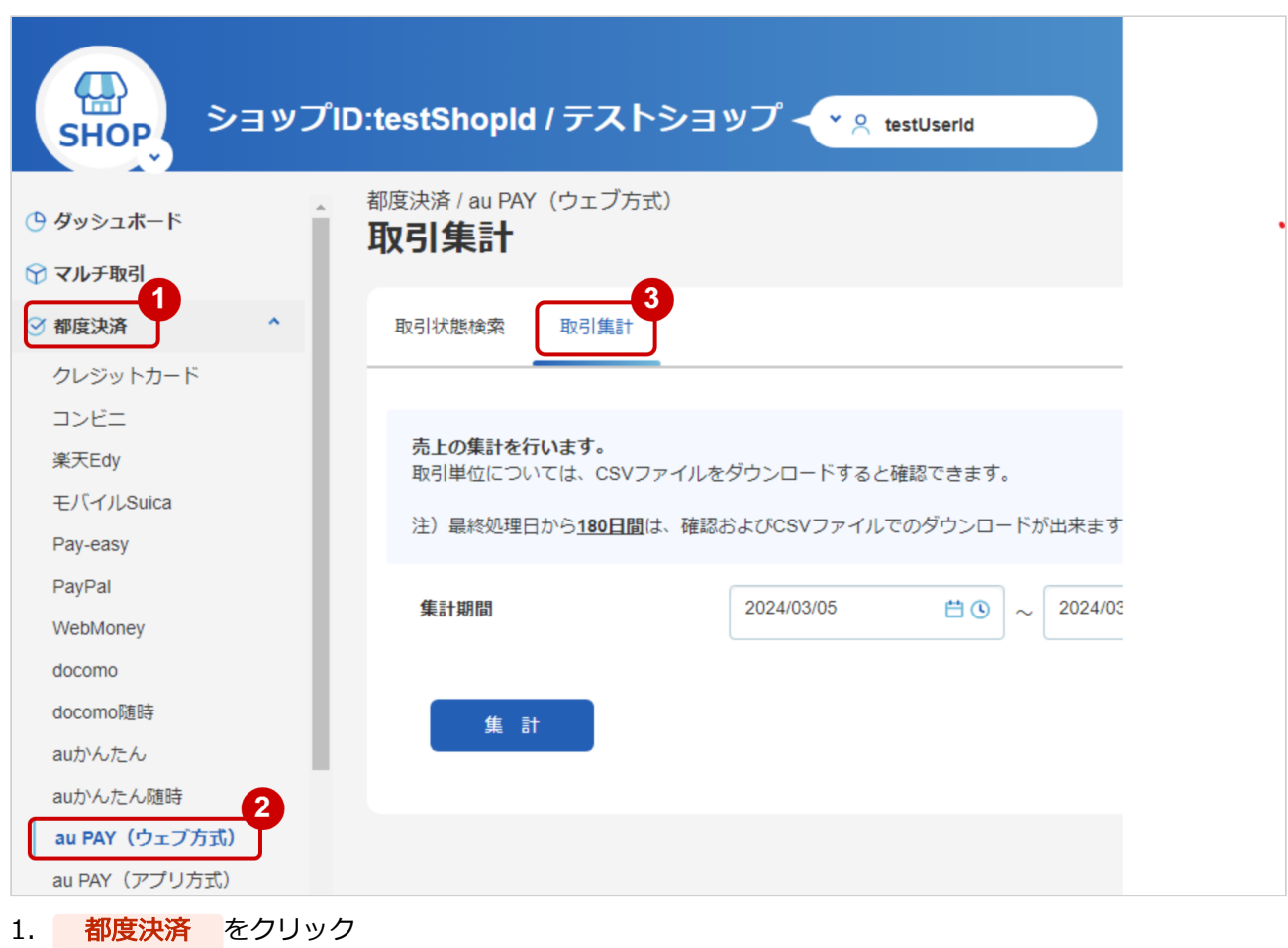

#### 2. AU PAY (ウェブ方式) をクリック

3. 取引集計 をクリック

#### 条件を入力し、集計する

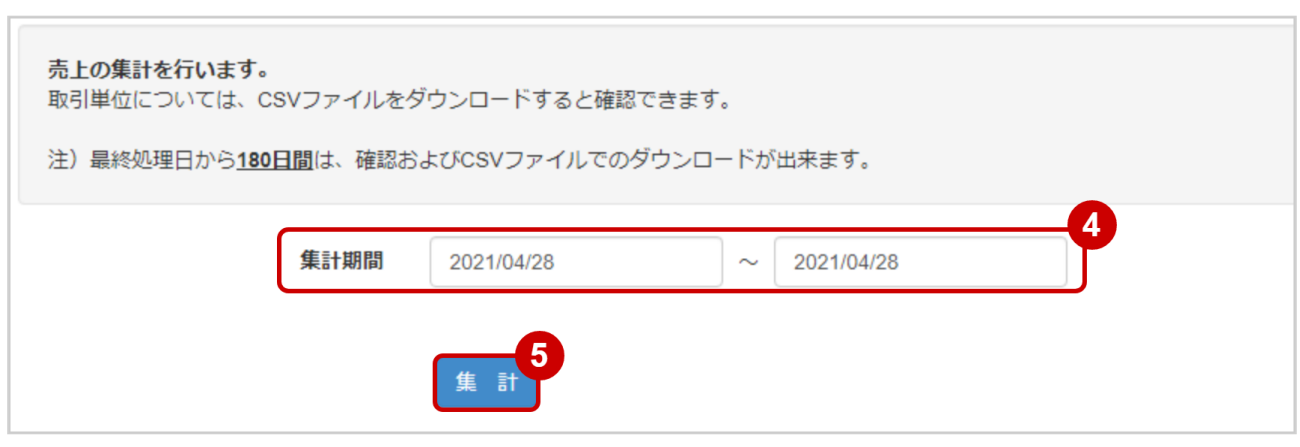

- 4.集計期間を入力
	- 例) 2021年1月1日~2021年1月31日の内訳を確認する場合 ⇒ 2021/01/01 ~ 2021/01/31 と入力

#### ワンポイント

入力項目において

- ・条件を指定せずに検索可能です
- ・上限・下限は両方の指定、またはいずれか一方の指定で検索可能です

5. 集計 をクリック

#### 集計結果を表示する

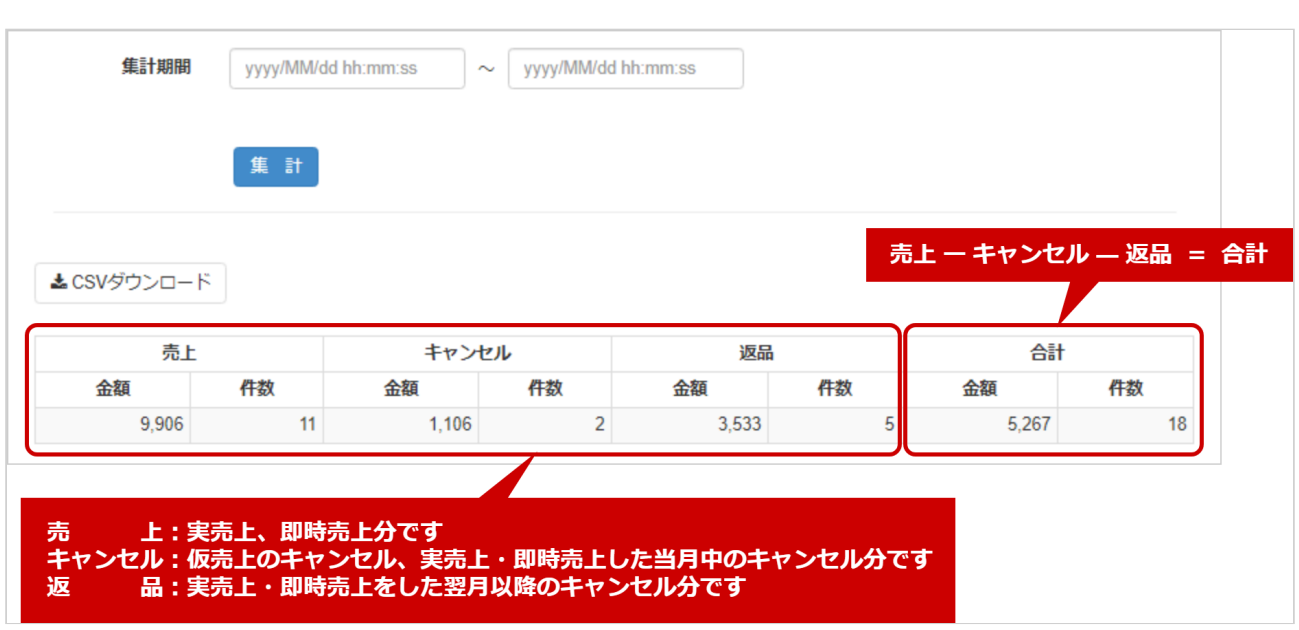

#### 6.表示された集計データを確認する

#### ワンポイント

集計データの合計金額・合計件数は

・振込明細書に記載のある売上金額・売上件数と一致します

#### 関連する操作

[売上集計結果をダウンロードする](#page-23-1) (see page 24)

### <span id="page-23-1"></span><span id="page-23-0"></span>1.3.2 売上集計結果をダウンロードする

#### ◆ 事前に必要な操作

[売上の集計\(振込明細書の内訳確認\)をする](#page-20-2) (see page 21)

#### 注意

- 一度にCSVダウンロードができる件数は**最大1万件**です 検索結果が1万件以上の場合は、条件を絞って検索してください
- 対象は、最後に集計を実行した時の取引となります

#### 取引集計結果をダウンロードする

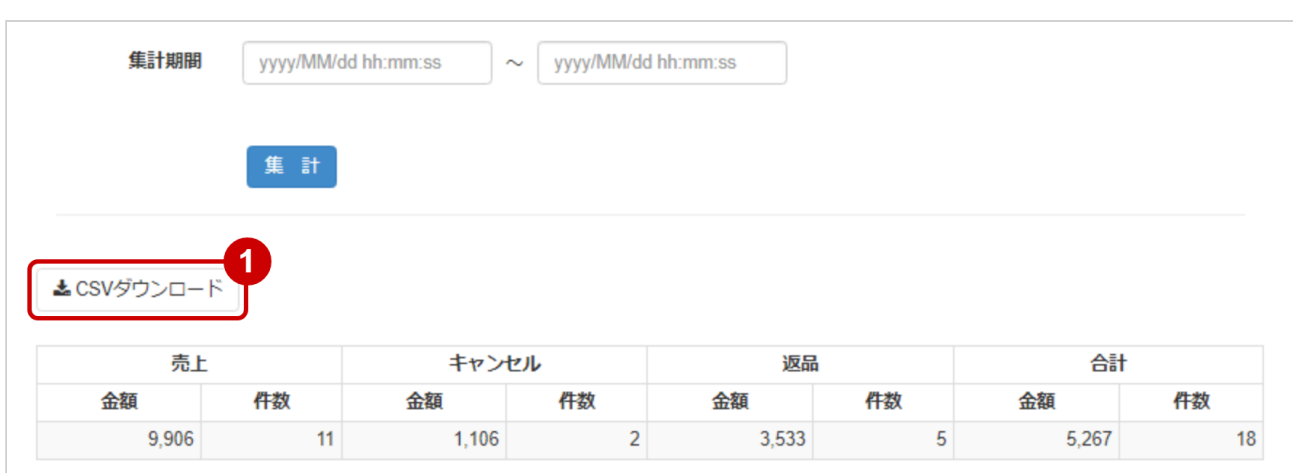

- 1. CSVダウンロード をクリック
	- [CSVファイルの項目については、au PAY\(ウェブ方式\)CSVファイルフォーマット仕様](#page-24-0) (see page 25)をご覧ください

# <span id="page-24-0"></span>2 au PAY (ウェブ方式) CSVファイルフォー マット仕様

# <span id="page-24-1"></span>2.1 ファイル一覧

#### 対象のCSVファイルの一覧は下記の通りです。

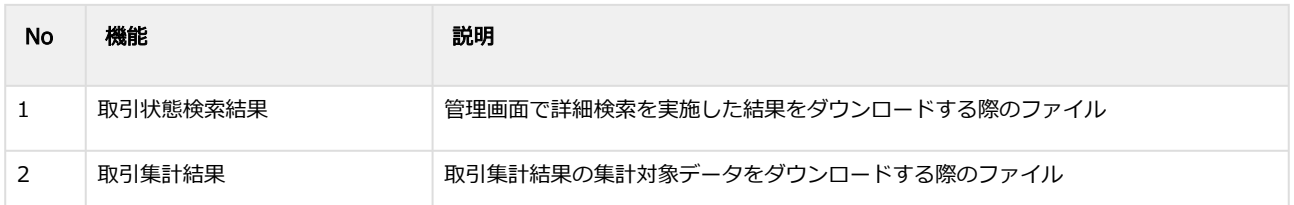

## <span id="page-24-2"></span>2.2 取引状態検索結果ダウンロードファイル

#### 表 ファイルフォーマット仕様

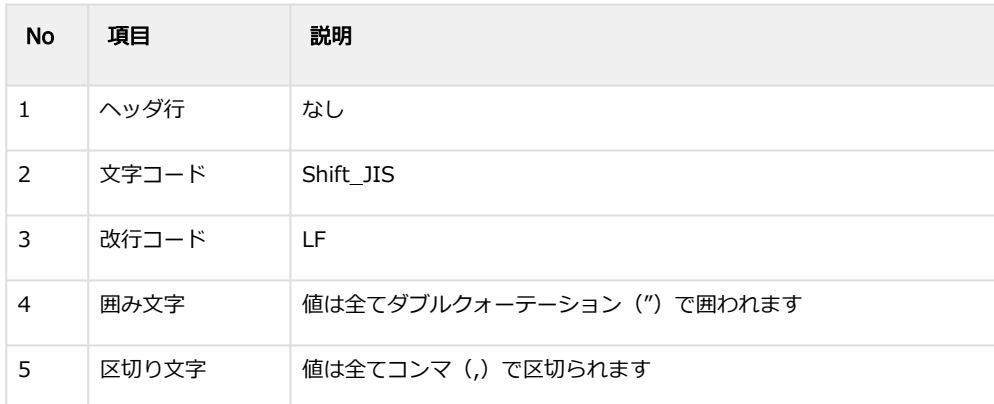

#### 表 CSVファイルに含まれる項目

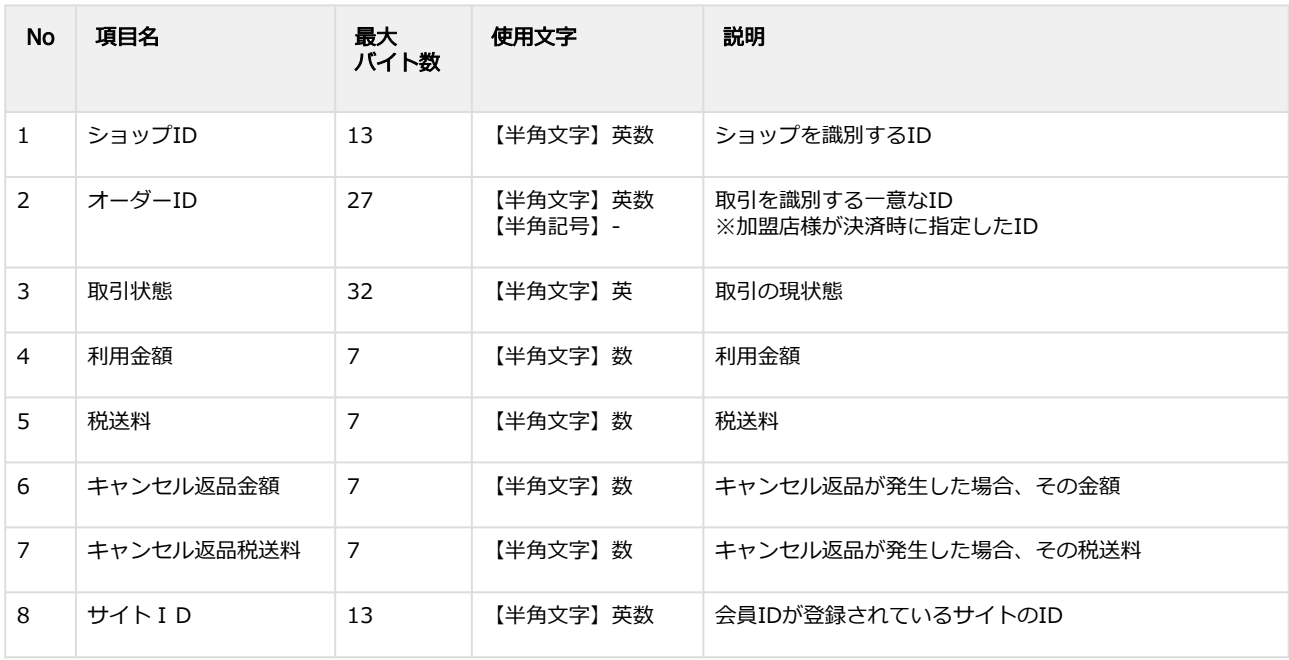

#### **GMO PAYMENT GATEWAY**

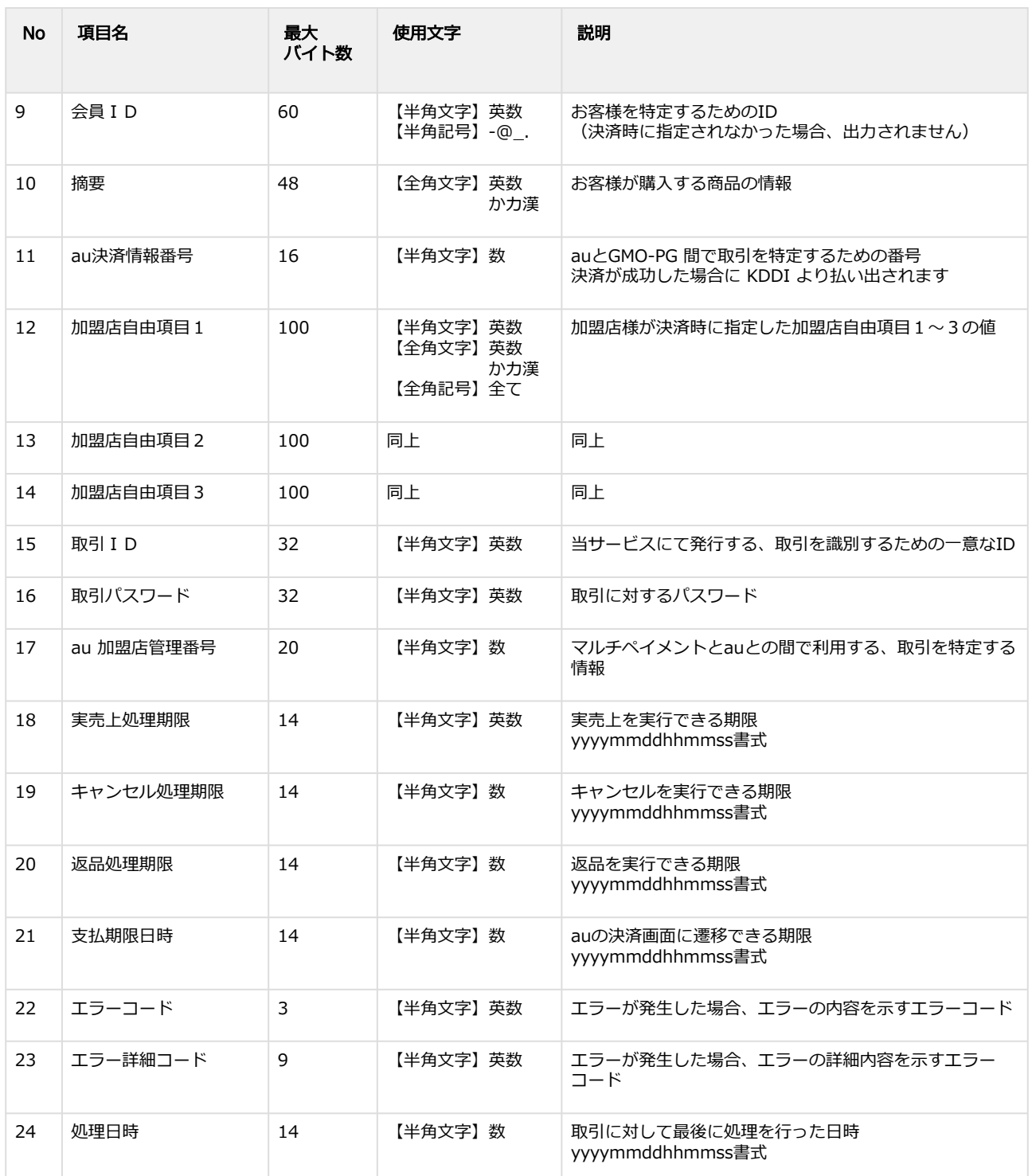

#### 取引状態検索結果ダウンロードファイル サンプル

"testshopid","orderid01","UNPROCESSED","1000","100","0","0","","","","","","free1","free2","free3","aaaaaaaaaaaaaaaaa aaaaaaaaaaaaaa","bbbbbbbbbbbbbbbbbbbbbbbbbbbbbbbb","","","","","","","","20210101100000" "testshopid","orderid02","AUTH","1000","100","0","0","testsiteid","testmemberid","摘要

名","1111111111111111","free1","free2","free3","cccccccccccccccccccccccccccccccc","dddddddddddddddddddddddddd dddddd","44444444444444444444","20211031235959","20211231235959","","20210101120000","","","20210101110000"<br>"testshopid","orderid03","CANCEL","0","0","1000","100","testsiteid","testmemberid","摘要

名","2222222222222222","free1","free2","free3","eeeeeeeeeeeeeeeeeeeeeeeeeeeeeeee","ffffffffffffffffffffffffffffffff","55555 555555555555555","20211031235959","20211231235959","","20210101120000","","","20210101120000"<br>"testshopid","orderid04","SALES","1000","100","0","0","testsiteid","testmemberid","摘要

名","3333333333333333","free1","free2","free3","gggggggggggggggggggggggggggggggg","hhhhhhhhhhhhhhhhhhhhhhh hhhhhhhhh","66666666666666666666","20211031235959","20211231235959","20220131235959","20210101120000","","", "20210101130000"

# <span id="page-26-0"></span>2.3 取引集計結果ダウンロードファイル

#### 表 ファイルフォーマット仕様

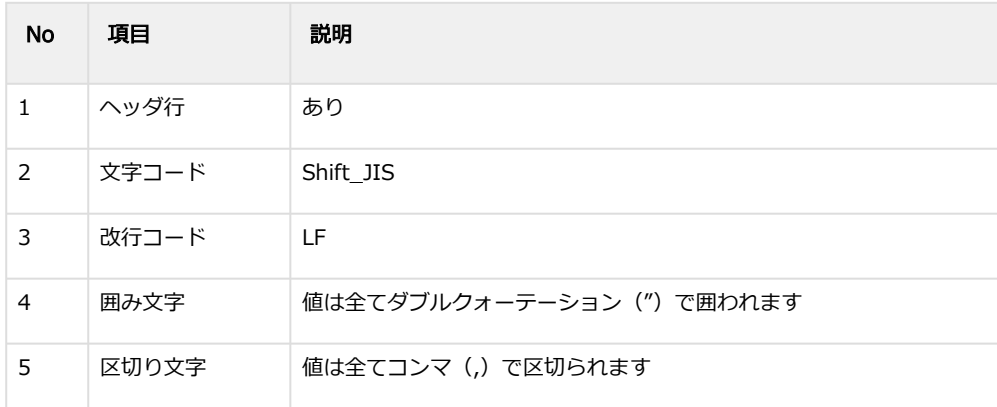

#### 表 CSVファイルに含まれる項目

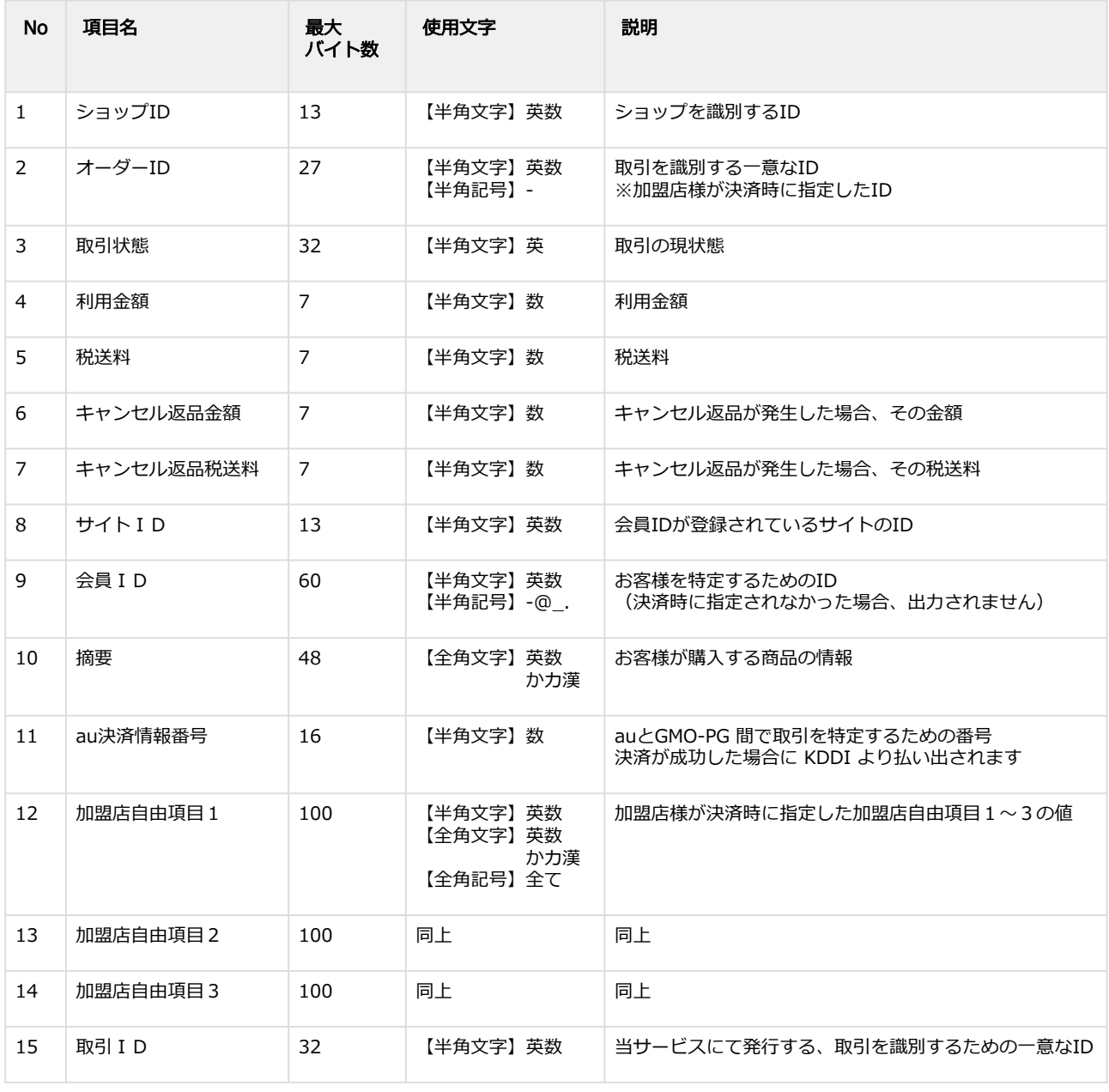

#### **GMO PAYMENT GATEWAY**

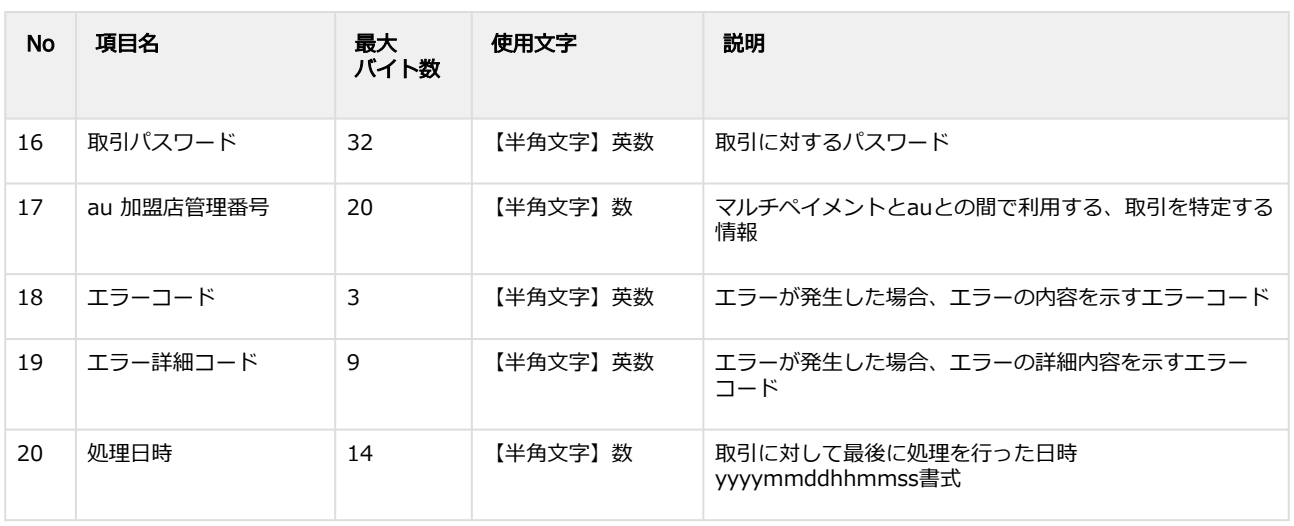

#### 取引集計結果ダウンロードファイル サンプル

"ショップID","オーダーID","取引状態","利用金額","税送料","キャンセル返品金額","キャンセル返品税送料","サイト ID","会員ID","摘要","au決済情報番号","加盟店自由項目1","加盟店自由項目2","加盟店自由項目3","取引ID","取引パス ワード","au加盟店管理番号","エラーコード","エラー詳細コード","処理日時" "testshopid","orderid01","実売上","1000","100","0","0","testsiteid","testmemberid","摘要 名","1111111111111111","free1","free2","free3","aaaaaaaaaaaaaaaaaaaaaaaaaaaaaaaa","bbbbbbbbbbbbbbbbbbbbbbb bbbbbbbbb","55555555555555555555","","","20210101100000"<br>"testshopid","orderid02","即時売上","1","1","0","0","testsiteid","testmemberid","摘要 名","2222222222222222","free1","free2","free3","cccccccccccccccccccccccccccccccc","dddddddddddddddddddddddddd dddddd","666666666666666666666","","","20210101110000"<br>"testshopid","orderid03","キャンセル","0","0","1000","100","testsiteid","testmemberid","摘要 名","3333333333333333","free1","free2","free3","eeeeeeeeeeeeeeeeeeeeeeeeeeeeeeee","ffffffffffffffffffffffffffffffff","77777 77777777777777","","","20210101120000"<br>"testshopid","orderid04","返品","800","75","200","25","testsiteid","testmemberid","摘要 名","44444444444444444444","free1","free2","free3","gggggggggggggggggggggggggggggggg","hhhhhhhhhhhhhhhhhhhh hhhhhhhhhhhh","88888888888888888888","","","20210101130000"